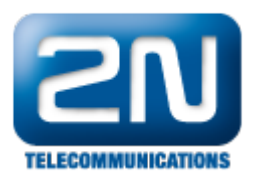

## Po upgradu VLC Media Playeru se zde již nezobrazuje video z 2N® Helios IP

Pokud Vám po upgradu přehrávače VLC Media Player přestal fungovat přenos videa z vrátníku 2N® Helios IP, potom prosím následujte kroky níže:

- 1. Spusťte VLC Media Player a jděte do sekce "Nástroje Nastavení".
- 2. Zvolte oddíl "Vstup / Kodeky" a zkontrolujte, zda Vaše nastavení je shodné s nastavením na obrázku níže.

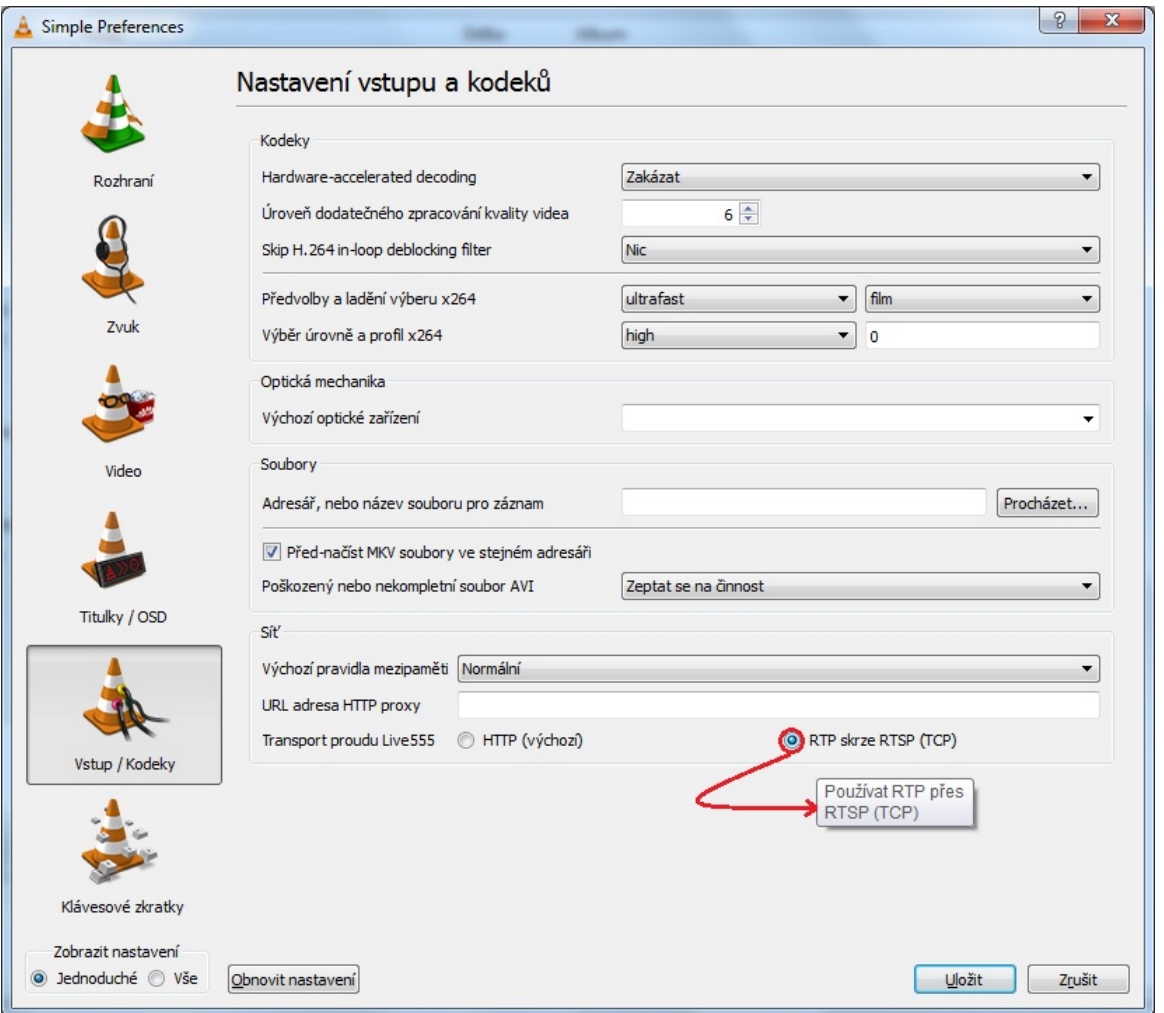

3. Poté tyto parametry uložte a přejděte do sekce "Média - Otevřít síťový proud". Před Vámi se otevře nové okno, ve kterém se přepnete na záložku "Síť" a nastavíte zde IP adresu vrátníku 2N® Helios IP, ze kterého chcete video přijímat. Na závěr kliknete na tlačítko "Přehrát".

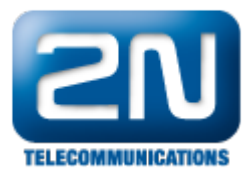

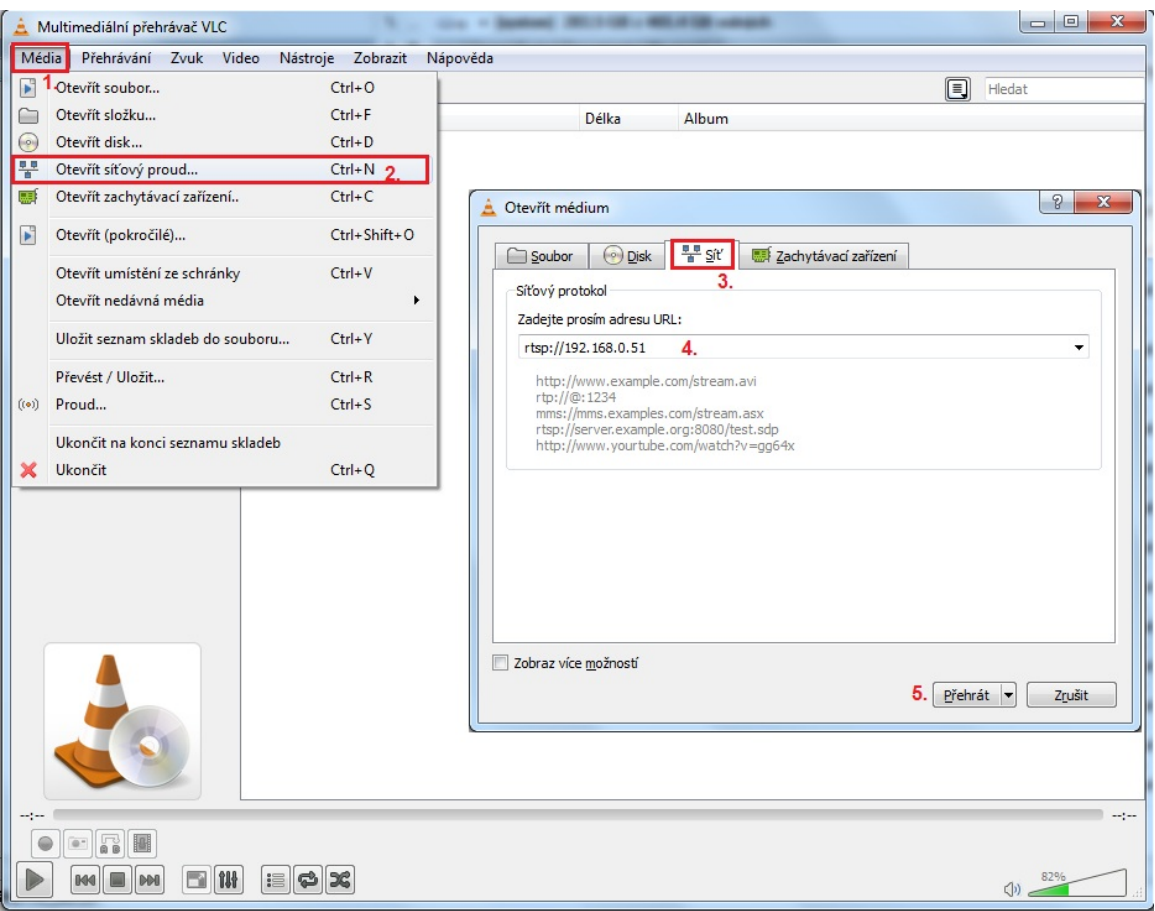

Po tomto nastavení by již vše mělo fungovat správně. Budou-li potíže přetrvávat, doporučujeme Vám ještě projít kompletní FAQ "Jak sledovat video z 2N® Helios IP", kde je popsáno kompletní nastavení. Pokud ani toto nepomůže, kontaktuje technickou podporu 2N přes<https://support.2n.cz/> .

## Další informace: [Dveřní & Bezpečnostní interkomy \(oficiální stránky 2N\)](http://www.2n.cz/cz/produkty/interkomove-systemy/dverni-a-bezpecnostni-interkomy/)